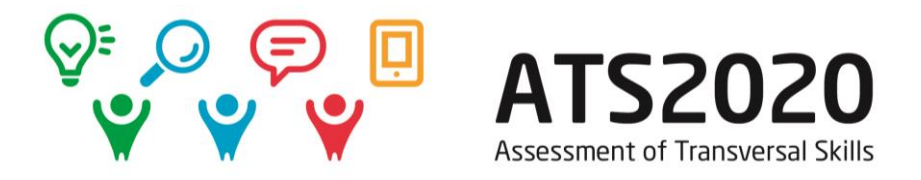

# New menu in Mahara 17.04

Andrea Ghoneim & Gregor Pirker (Danube University Krems) 26 July 2017

The new experience after the upgrade of [http://mahara.ats2020.eu](http://mahara.ats2020.eu/)

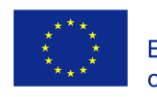

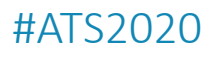

### A guided tour…

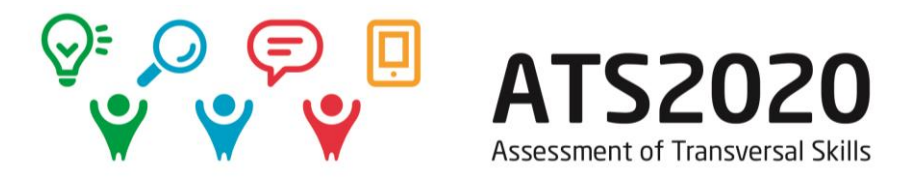

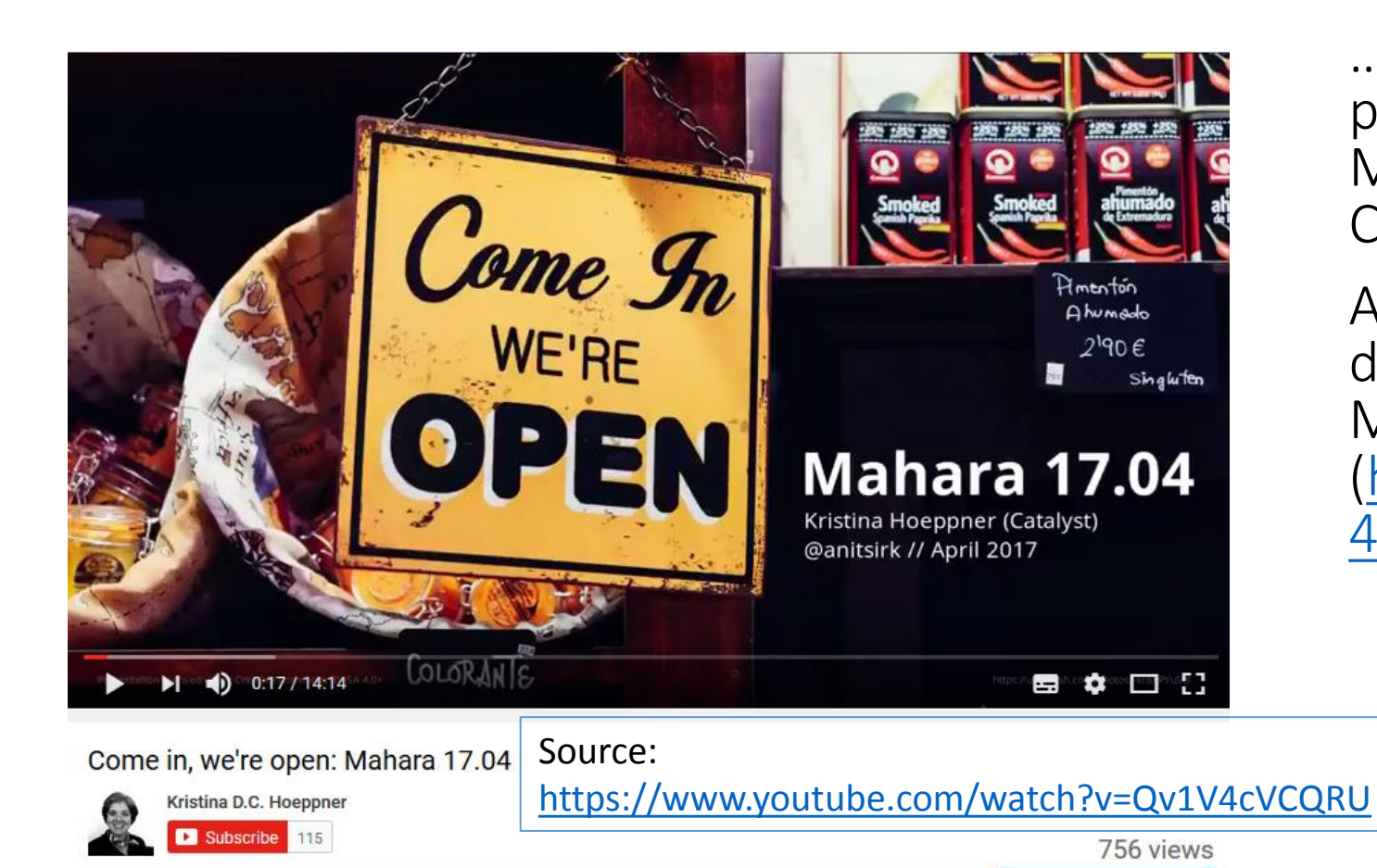

1台 2 學1 0

… [through](https://www.youtube.com/watch?v=Qv1V4cVCQRU) [Mahara](https://www.youtube.com/watch?v=Qv1V4cVCQRU) [17.04](https://www.youtube.com/watch?v=Qv1V4cVCQRU) is provided [by](https://www.youtube.com/watch?v=Qv1V4cVCQRU) Kristi[na](https://www.youtube.com/watch?v=Qv1V4cVCQRU) Hoeppner, Mahara Frontwoman (working for Catalyst, NZ)

All the new features are (also) described in due detail in the Mahara User Manual [\(http://manual.mahara.org/en/17.0](http://manual.mahara.org/en/17.04/new.html) [4/new.html\)](http://manual.mahara.org/en/17.04/new.html).

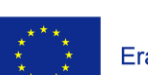

Add to Share ... More

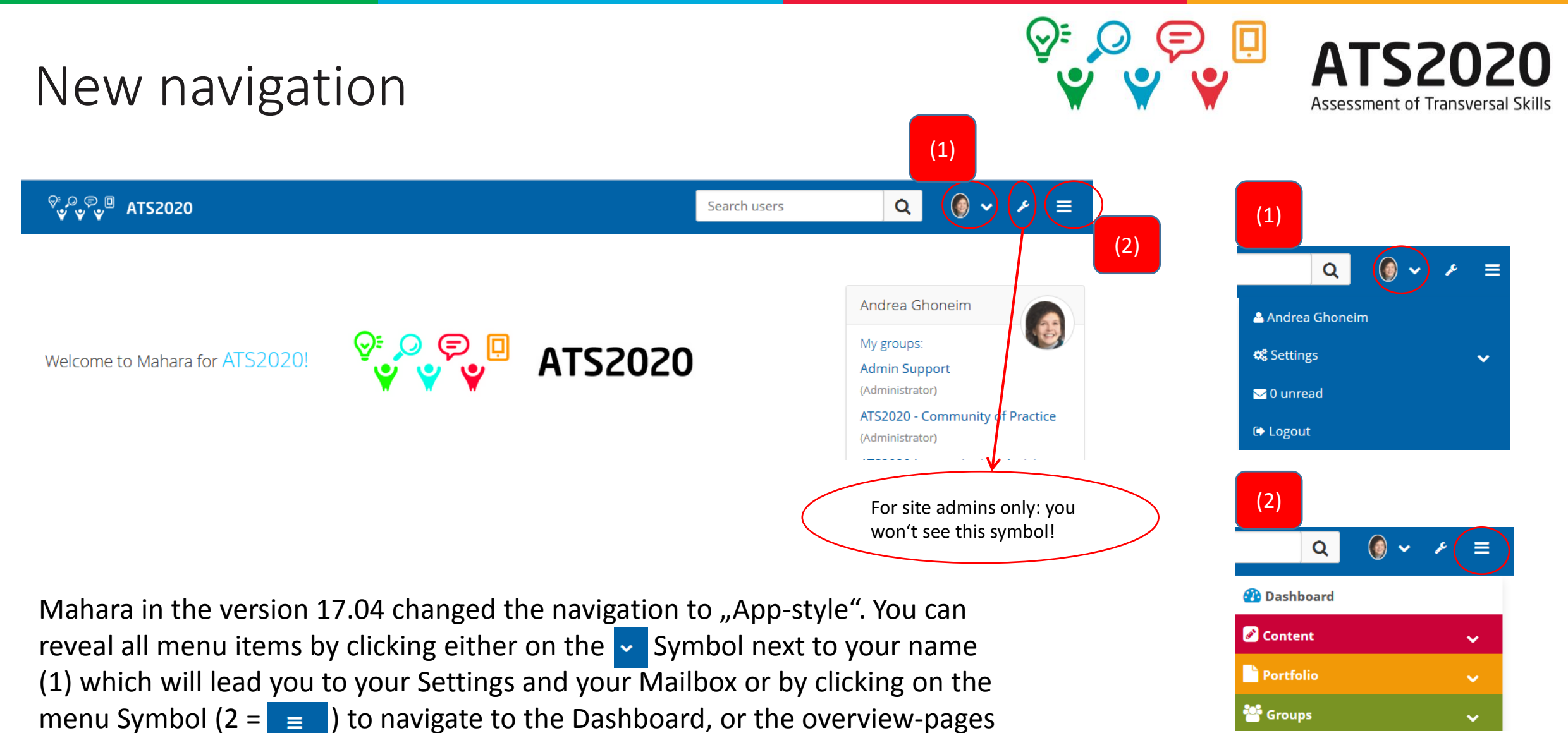

for "Content", "Portfolio" or "Groups".

Co-funded by the Erasmus+ Programme of the European Union

#ATS2020

### Dashboard: Watched Pages

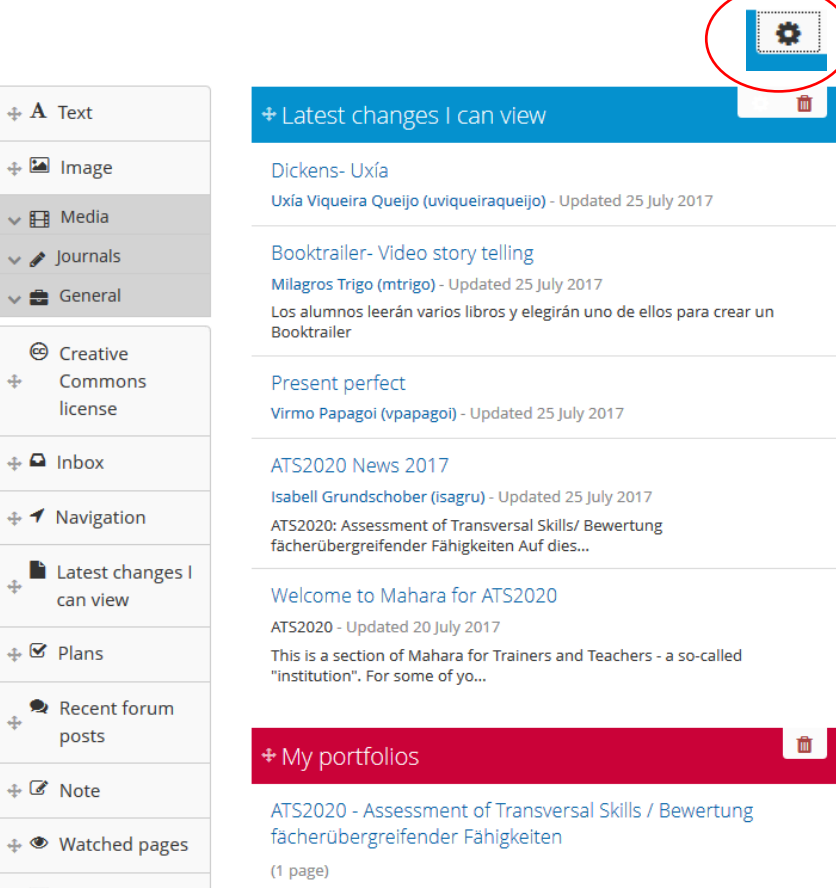

Bildungstechnologien der Dona..

Disseminierungsportfolio des Departments für Interaktive Medien und

 $\div$  <sup>v</sup> Learning

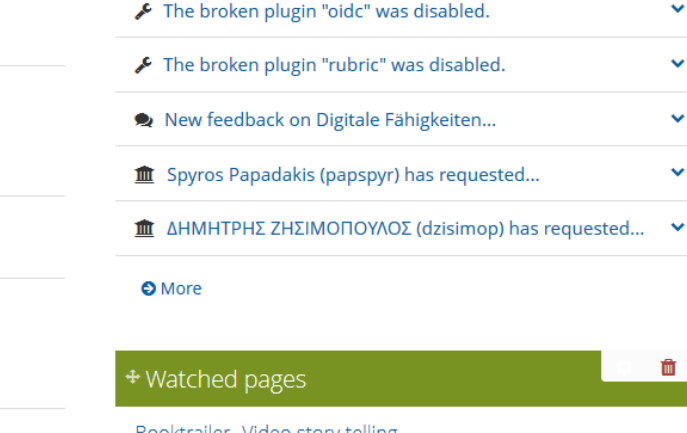

 $\pm$ Inbox

Booktraller- Video story telling Milagros Trigo (mtrigo) - Updated 25 July 2017

How can I change the Email? Admin Support - Updated 14 September 2016

My favorite tools which support the model ATS2020 ATS2020 Trainer Online Forum - Updated 20 June 2017

Problem solving in ATS2020 physics class. (Sarantos Oikonomidis) ATS2020 - Community of Practice - Updated 16 August 2016

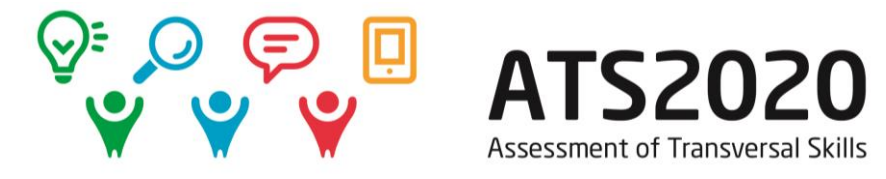

"Latest changes I can view" on your Dashboard allow you to see changes in all pages you have access to. New: You can determine, how many changes you want to display.

Move your mouse over the white field next to the trashcan symbol in order to see the

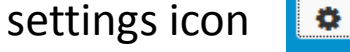

шĪ

 $\ddot{\phantom{0}}$ 

 $\sim$ 

 $\ddot{\phantom{0}}$ 

шĪ

Clicking on it opens a dialogue field for configuration of the block "Latest changes...".

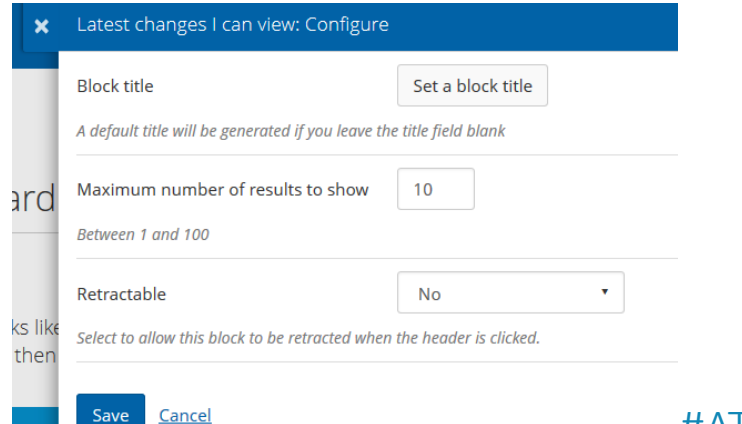

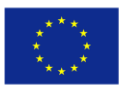

Co-funded by the Erasmus+ Programme of the European Union

### "Portfolio": New overview

Erasmus+ Programme of the European Union

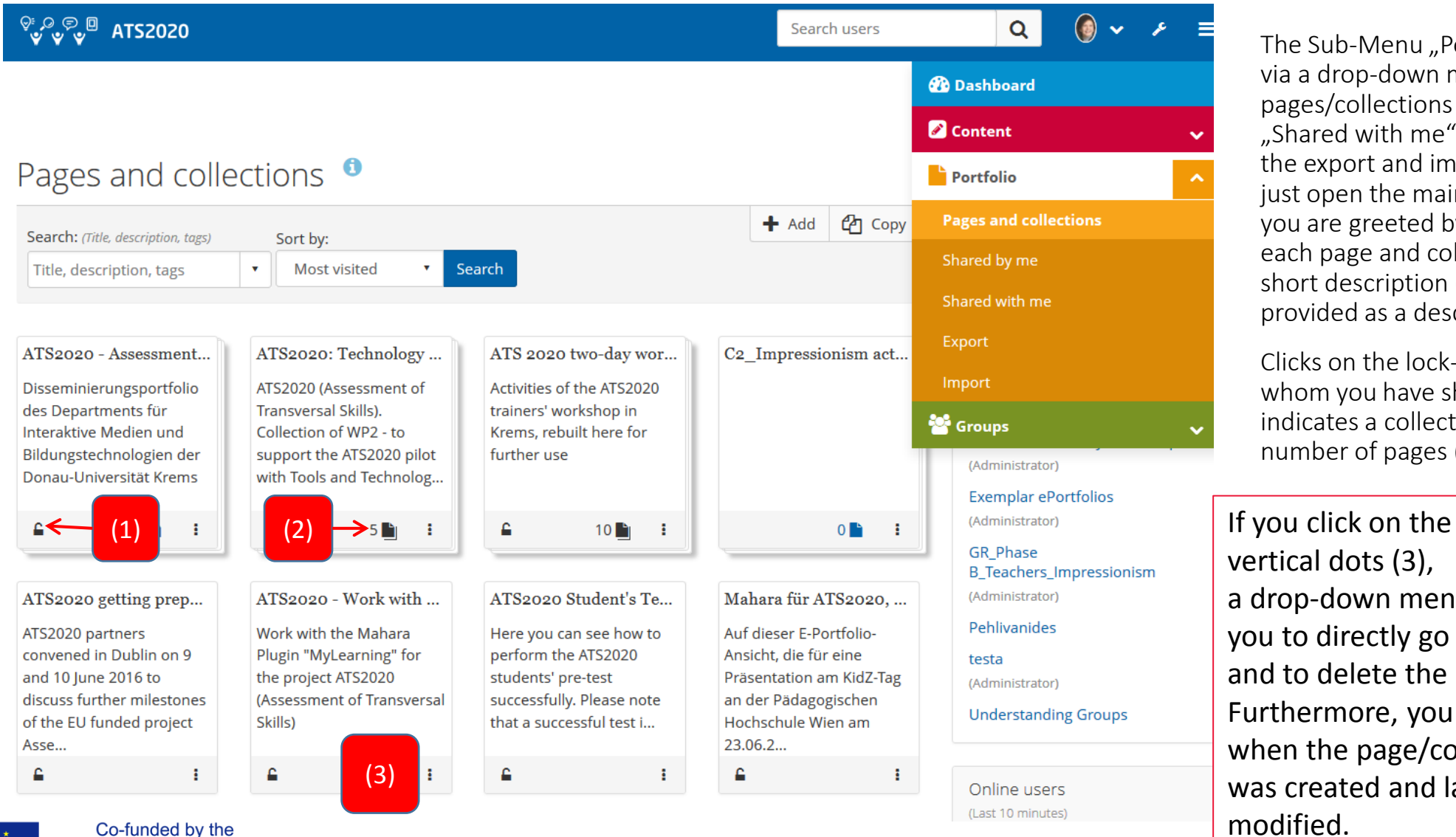

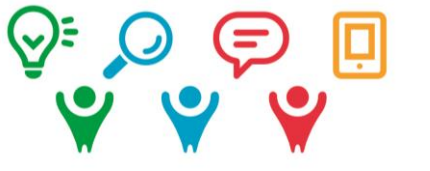

#### **ATS2020** Assessment of Transversal Skills

The Sub-Menu "Portfolio" can be navigated via a drop-down menu to get to pages/collections "Shared by me" and "Shared with me" and to starting pages for the export and import of ePortfolios. If you just open the main menu point ..Portfolio" you are greeted by a new overview: Here, each page and collection is displayed with a short description (the text which you have provided as a description).

Clicks on the lock-Symbol (1) show you with whom you have shared the page. A number indicates a collection existing of the given number of pages (2).

vertical dots (3), a drop-down menu allows you to directly go to "edit" and to delete the page. Furthermore, you see when the page/collection was created and last modified. (3)

Digitale Fähigkeiten en... E-Portfolio-Arbeit im Projekt ATS2020 (Assessment of Transversal Skills/Bewertung fächerübergreifender Fähigkeiten). ... £  $\checkmark$ 

 $\blacktriangleright$  Edit

**ffi** Delete

Created 20 Jun 2017, 14:06 Modified 20 Jul 2017, 9:57

## Print ePortfolio pages

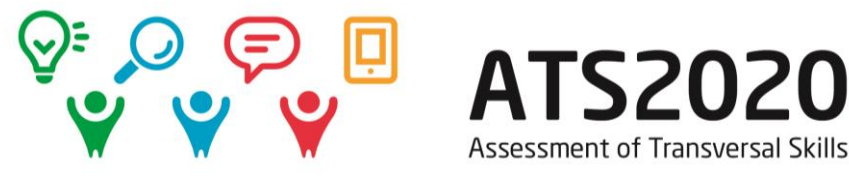

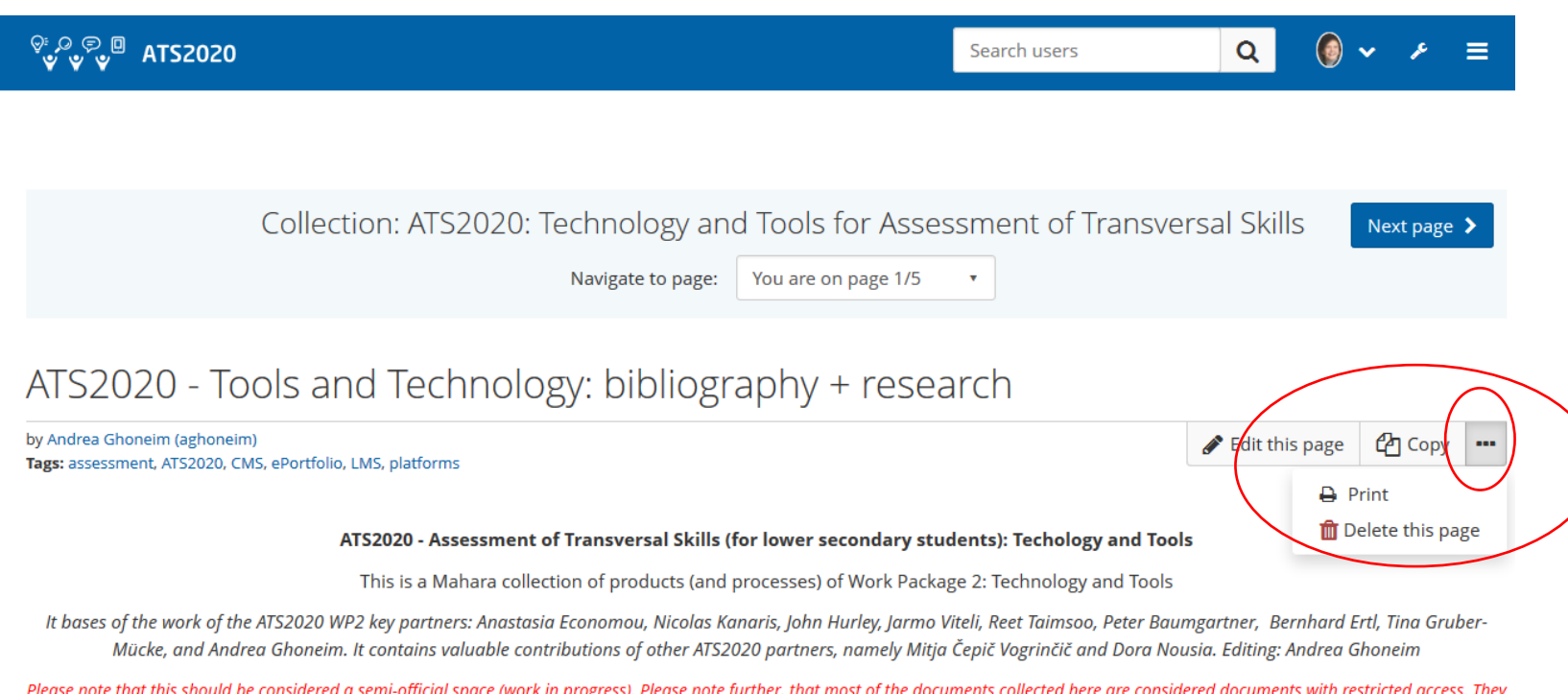

mainly inform the project ATS2020 and are not intended to be public. As they might give a good insight into our "project kitchen" you can have a glance at them, anyway. And you are, of course, welcome to comment

Learn more about ATS2020 at the official project website at http://ats2020.eu

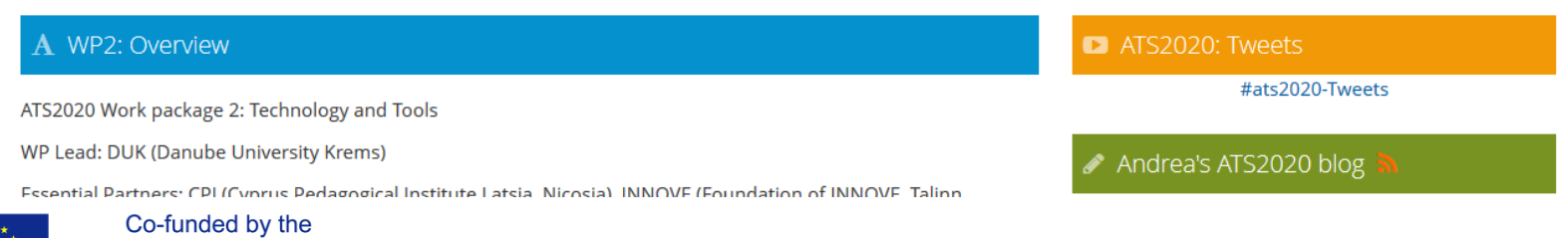

There are new printing options for your ePortfolio pages. This printing option – dropping down after clicking on the doesn't  $-$  low the URLs "under" the text any more and just prints text and pictures. Retracted blocks are expanded, so the printout (which could be also an ePrint, for example to a PDF file) shows all text and images.

The same drop-down-menu also enables you to delete the page when you are directly on it – another new feature.

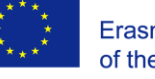

### See update date of a page

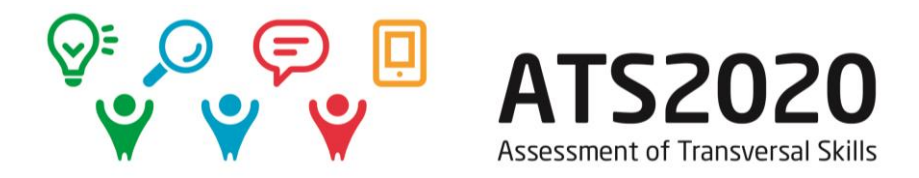

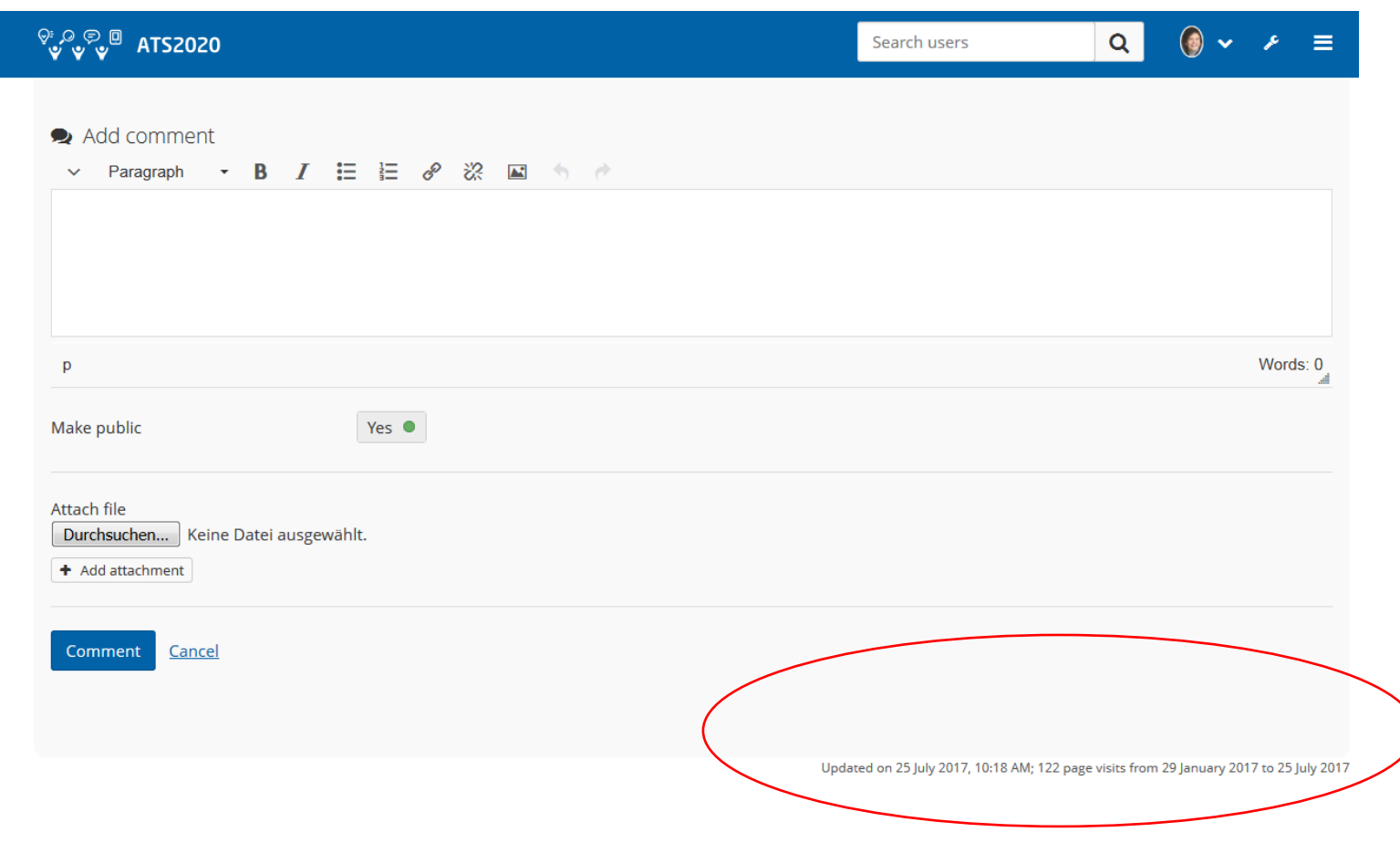

In the new version of Mahara, you can also see, when a page was last updated. However, this only applies for pages which were updated after the upgrade of Mahara.

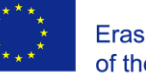

### Changes in the "Groups" menu

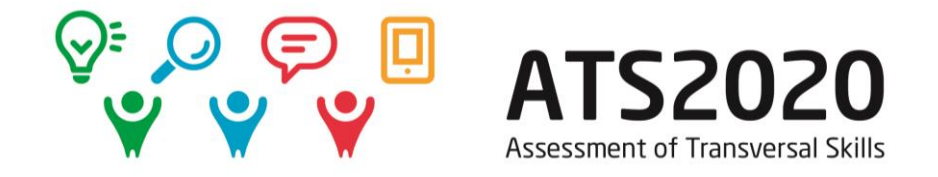

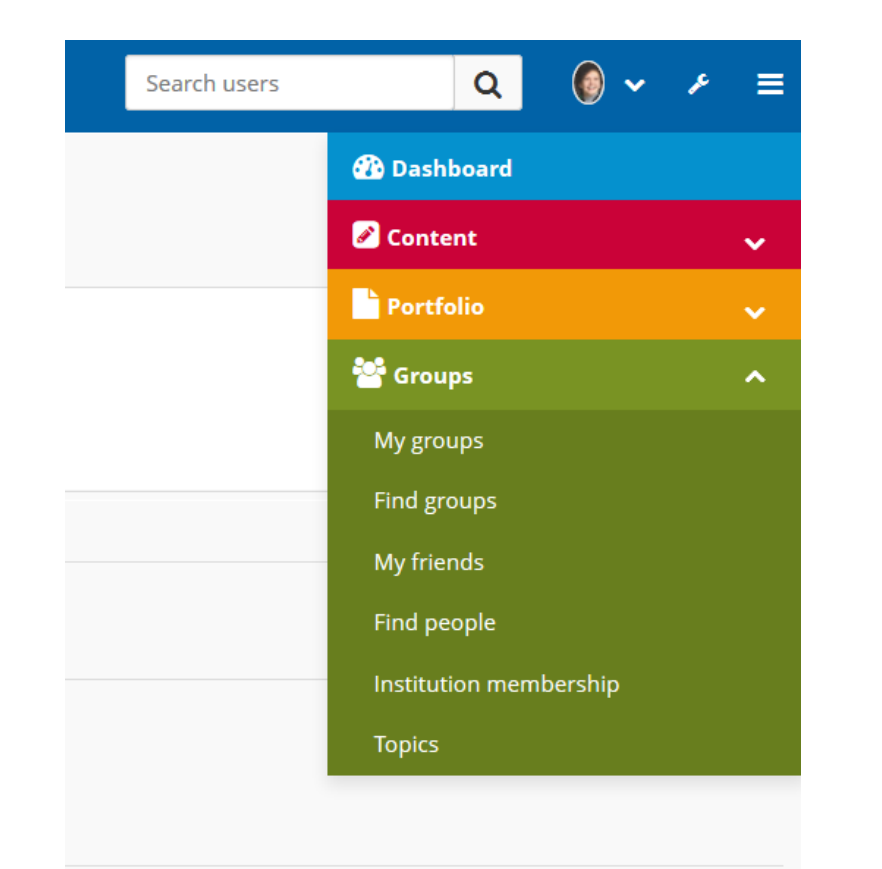

The option "find friends" is now renamed to "find people". If you click on "institution membership, you can see your memberships and – if permitted – can request to leave an institution. You can also use the "institution membership" page to request membership of an isntitution.

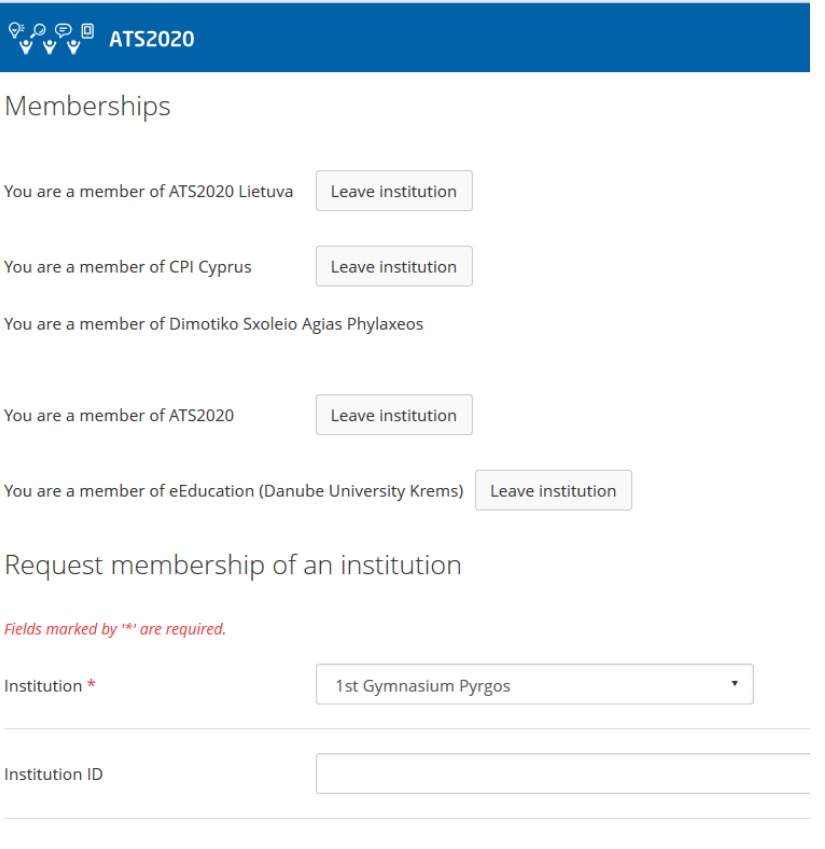

Send request

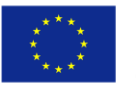

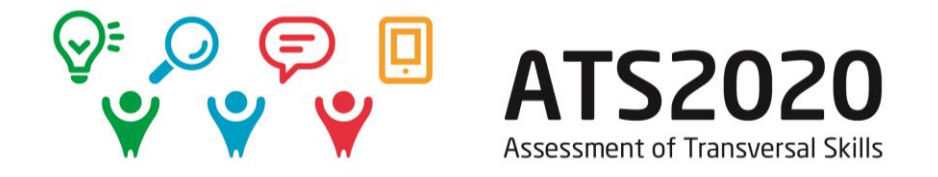

#ATS2020

# Eager to know more about new features in Mahara 17.04?

Please have a look at <http://manual.mahara.org/en/17.04/index.html>

More guides for the new version of Mahara to come at the Mahara collection "Guides for Tools" at <http://mahara.ats2020.eu/view/view.php?id=468>

*More Information? Questions? Want to book an introductory webinar for your trainers/teachers? Mail to [andrea.ghoneim@donau-uni.ac.at](mailto:andrea.ghoneim@donau-uni.ac.at)!* 

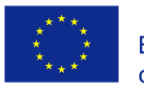

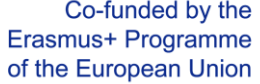